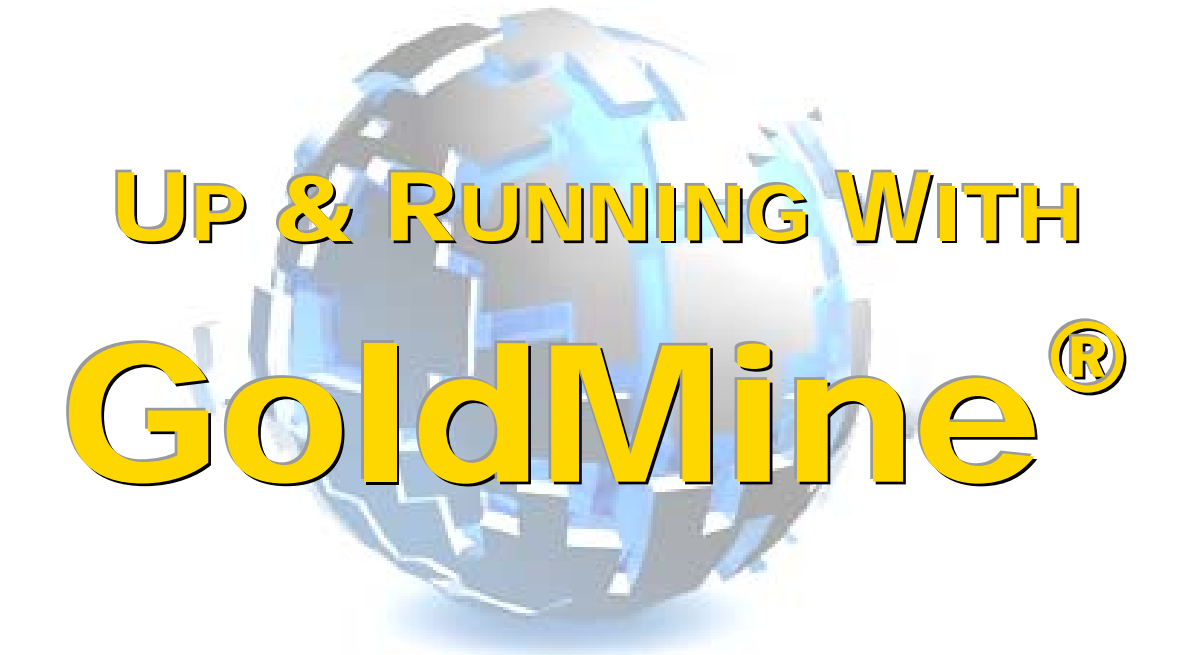

# **Updated for Premium Edition 2019**

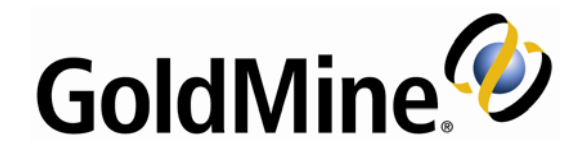

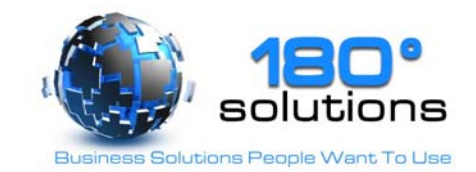

## **Trademark Notice**

The following are trademarks or registered trademarks of their respective owners/companies:

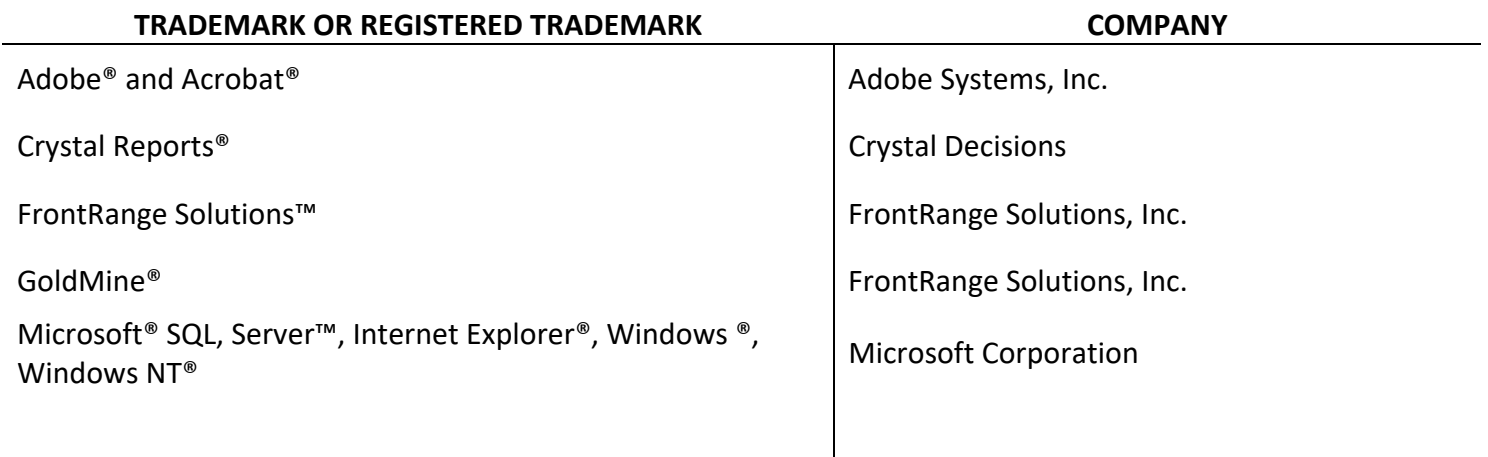

Any other products and brands are trademarks or registered trademarks of their respective owners/companies.

# **Copyright Notice**

This training manual is copyrighted and all rights reserved by BT Sources, Inc. No part of this publication may be reproduced, transmitted, transcribed, stored in a retrieval system, or translated into any language or computer language, in any form or by any means, electronic, mechanical, magnetic, optical, chemical, manual or otherwise, without the prior written permission of BT Sources, Inc. 12403 Central Ave #380 Chino, CA 91710.

Copyright @ 2020 B.T. Sources, Inc. All Rights Reserved.

# **Table of Contents**

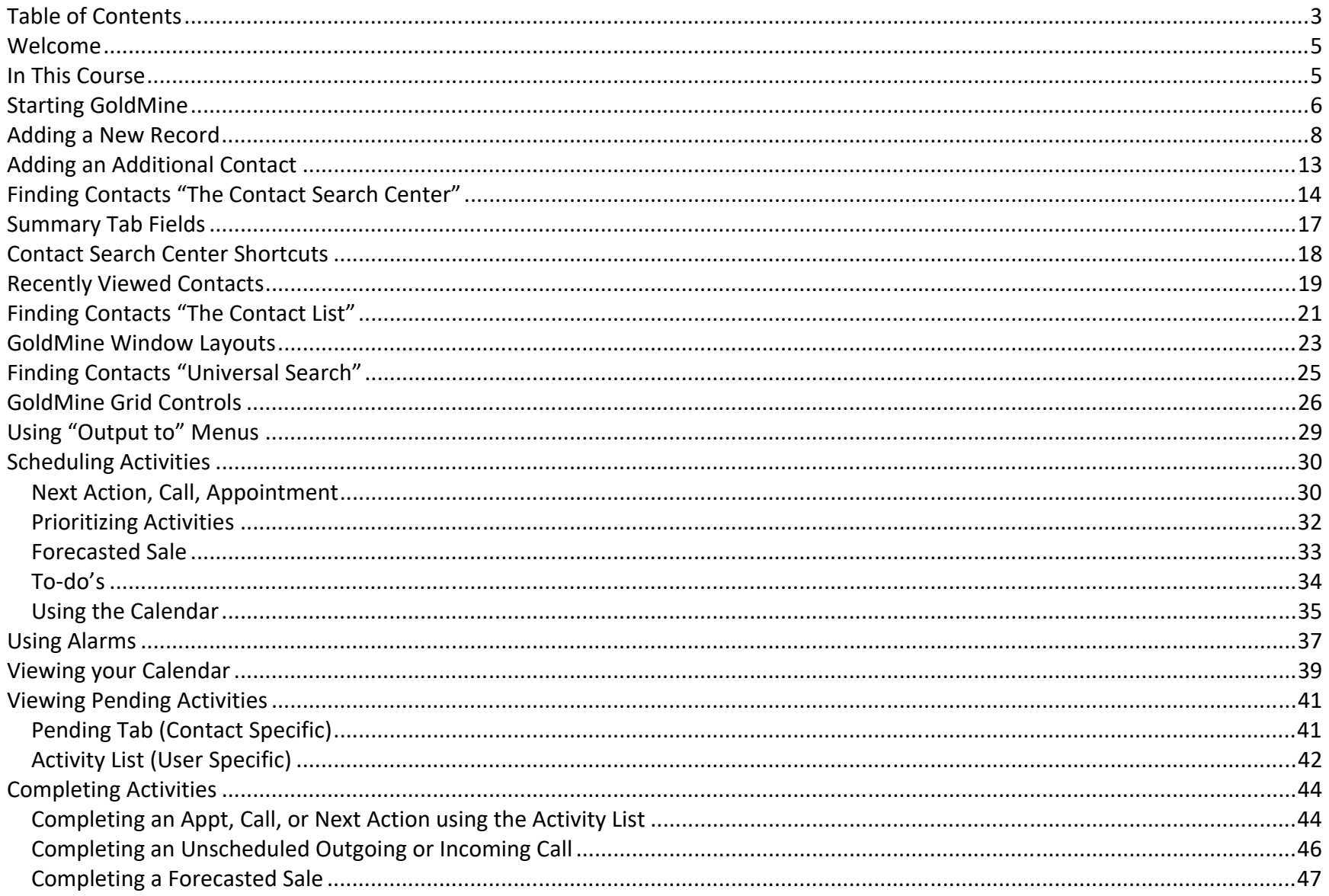

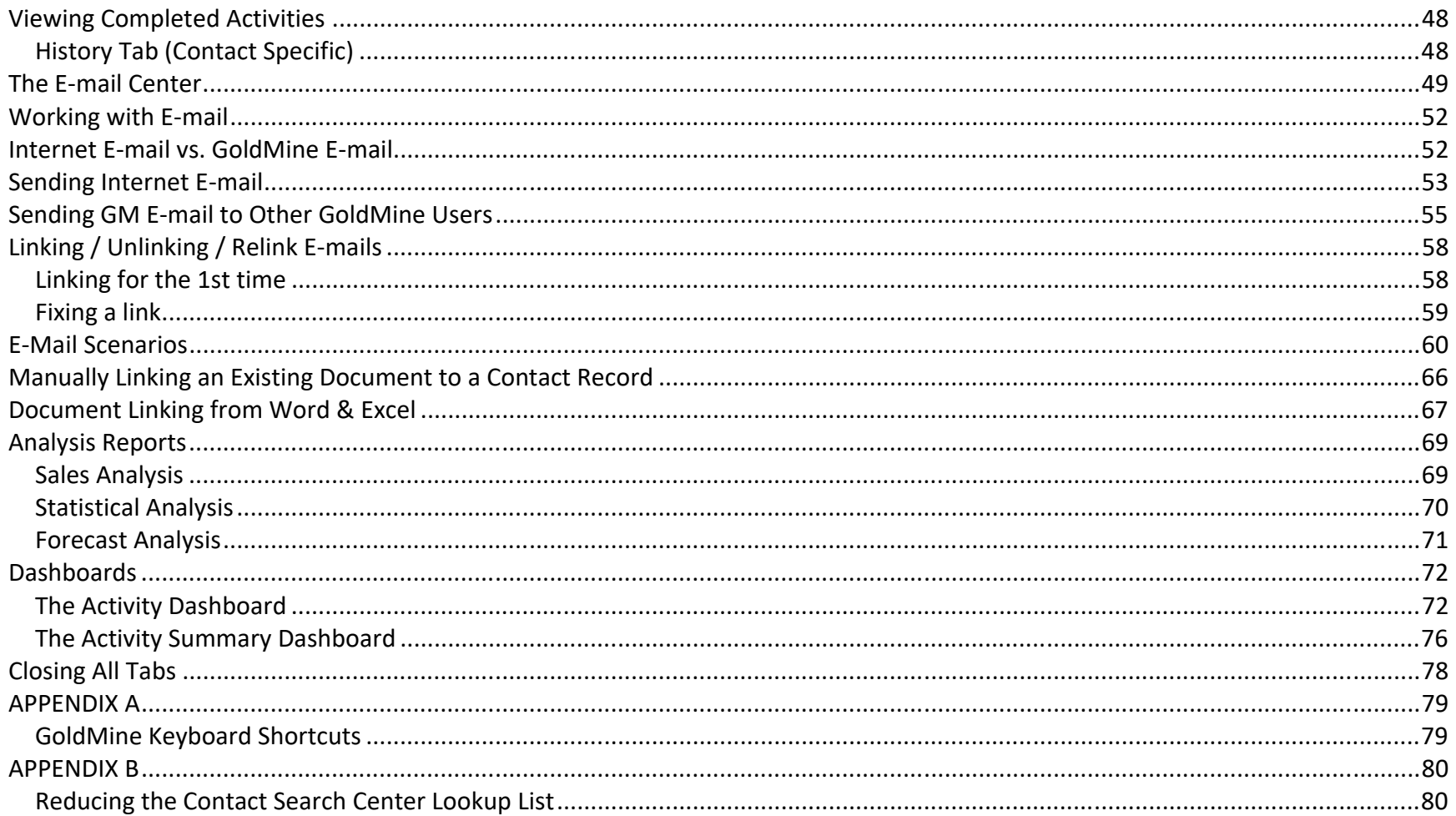

## **Welcome**

Welcome to Introduction to GoldMine training. This course will take you through the fundamentals of GoldMine Premium Edition. This course assumes you are new to GoldMine or have had no official training, but also assumes that you have general experience with Microsoft Windows, and subsequently fluent in the basics of how to use a keyboard and mouse, how to launch and exit applications and how to open, move, resize and close windows.

### **In This Course**

This course will teach you the following:

- Help you familiarize yourself with GoldMine and its various screens
- $\bullet$ How to add, edit, and find contacts
- How to schedule and complete activities
	- o How to work with the Graphical Calendar
	- o How to work with the Activity List
- How to Filter your data to improve searching efficiency
- How to work with GoldMine's E-Mail client
- $\bullet$ How to manage linked documents
- $\bullet$ and more…

### **Starting GoldMine**

- 1. Double‐click the GoldMine shortcut icon on your Windows desktop, *or* from the Windows taskbar select **Start**, then select **All Programs | GoldMine | GoldMine**.
- 2. Type your **Username** (if not already prefilled).
- 3. Type your unique **Password**.
- 4. Select **OK** (or just hit Enter).

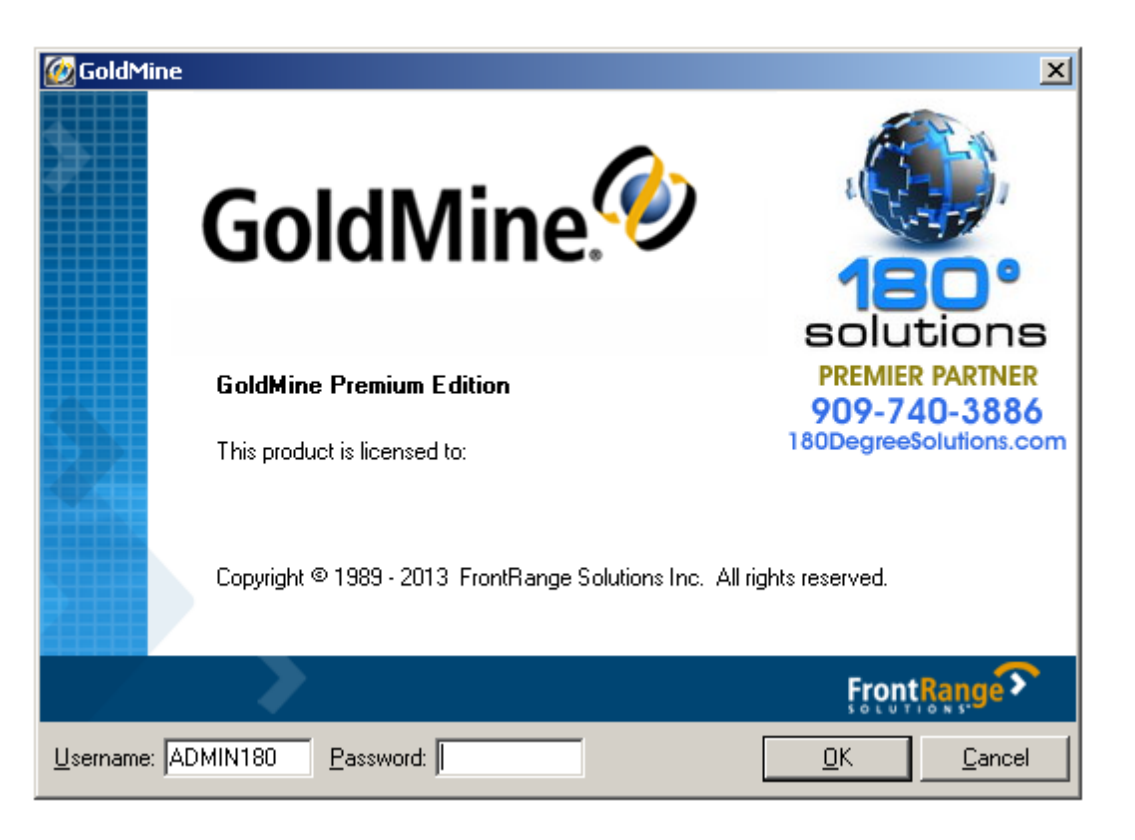

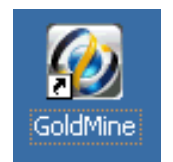

# **Starting GoldMine (cont…)**

GoldMine should then open to a standard GoldMine contact screen. Below is a screen capture of a typical contact record.

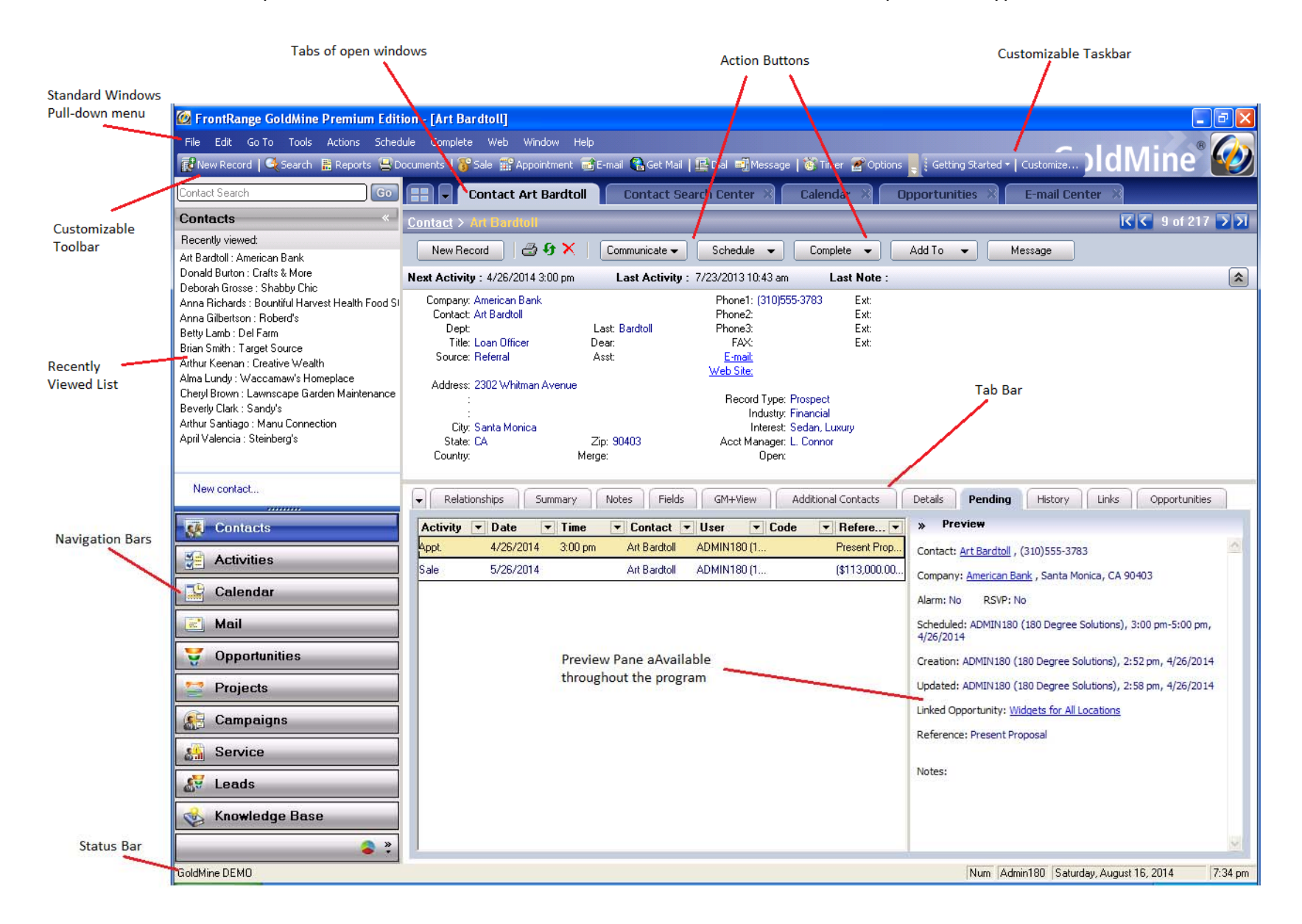

# **Adding a New Record**

1.New Record on the GoldMine Screen.

The **New Record** screen will appear.

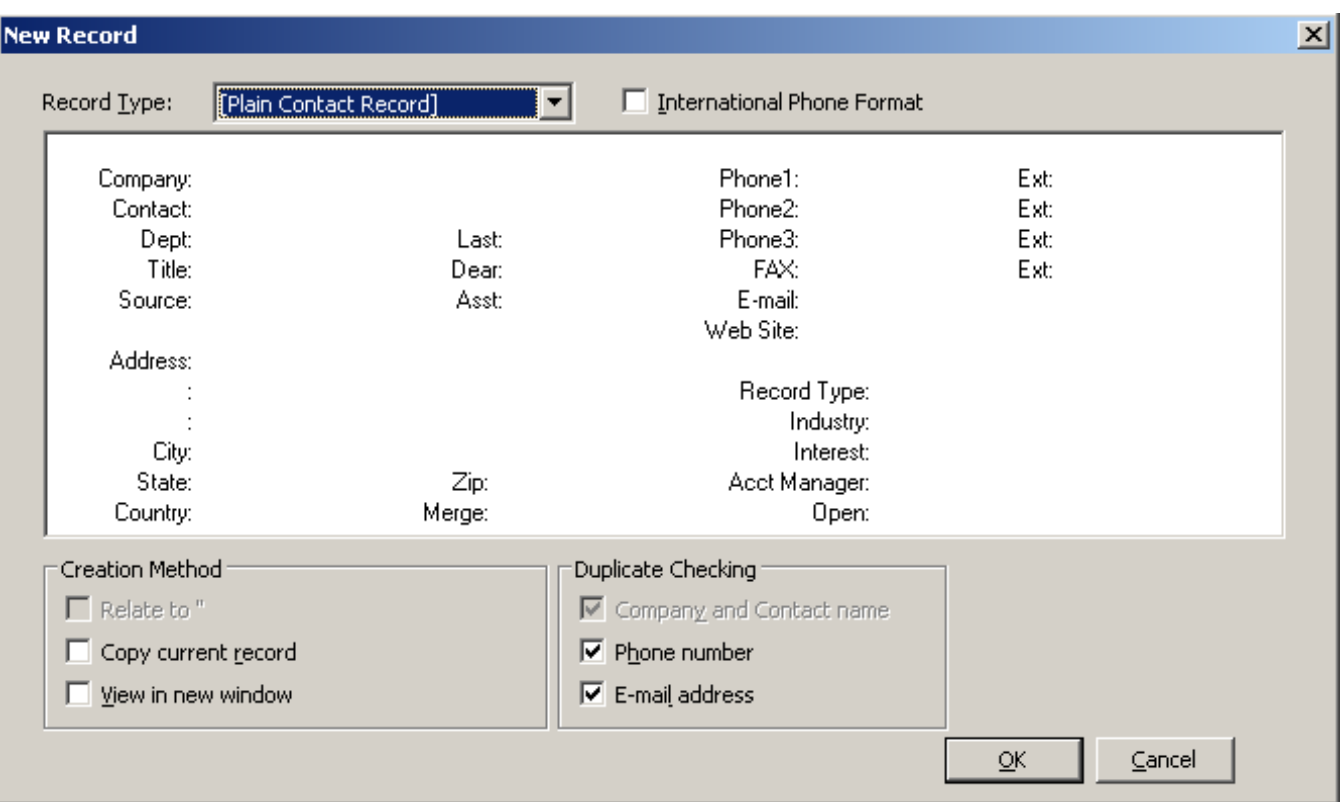

2. If this will be an "out of country" record, select **International Phone Format**. Press again.

The white squares where you can type text are called *entry fields*. The blinking cursor shows you where you will be typing.

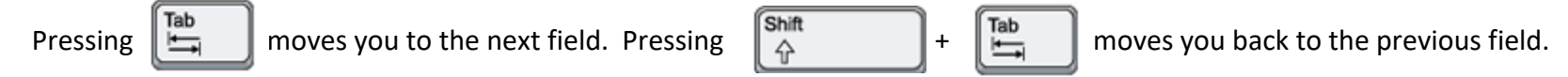

You can also move through the fields randomly by using your mouse and clicking in the *entry field* area next to any field.

- 3. Type the name of the contact's **Company**.
	- a. Enter names such as ABC without periods (A.B.C) or spaces (A B C).
	- b. Unless the company name is an abbreviation (ie. Cal A/C), please do not abbreviate (ie. California Air Conditioning).
	- c. Please use Proper Case (NOT ALL CAPS).

**Note:** When typing in the **Company** field, GoldMine try to help you along by auto-filling the field with data already in the database.

Do not press  $\begin{bmatrix}$  **Enter**  $\end{bmatrix}$  that will assume you want to hit the **OK** button and will take you out of "Edit" mode.

- 4. Type the full name of the **Contact**. You will notice that the **Last** field has already been populated. Correct if needed.
- 5. Type in/select the **Dept** and **Title** fields if applicable.
- 6. The **Dear** field can be used for either the Salutation (Mr., Ms., Mrs., etc.) or can be used for the name the person prefers to be called. (Contact = "Robert Smith", and Dear may be "Bob").
- 7. Enter the **Source** and **Asst** fields if available.

- 8. Fill in the **Address** fields as needed. When you reach the 3r<sup>d</sup> **Address** field and press , GoldMine will skip **City** and **State** and take you straight to the **Zip** code field.
	- a. Type in the **Zip**, and if the **City** and **State** are in the database, GoldMine will automatically enter those in for you.
	- b. If not, you will be prompted to enter this new **Zip** into the *zip code database.*

**Note:** It is recommended that you type in the **Zip** without the +4 first, let the City & State populate and then add the +4, rejecting the addition of the +4 into the lookup table.

- 9. Complete the **Country** field. Some customers choose to fill this in ONLY for non‐US Customers.
- 10. Continue navigating to the **Phone1** field and type a ten‐digit *Phone Number*, such as 6025551234, in this field. (there is no need to enter parenthesis or dashes, GoldMine will do it for you).
- 11. Type in the **Ext**(s) if applicable or indicate what type of phone number this is. (ie. Cell, Home, Office, etc.)
- 12. Continue through any other phone numbers you have using the  $\|\Box\|$  to skip info you don't have.
- 13. Enter the primary **E‐mail** and **Web Site** address if you have them. These fields are continuing to become increasingly valuable to businesses today.

14. When you arrive at the **Record Type** field, click the lookup button to the right of the field.

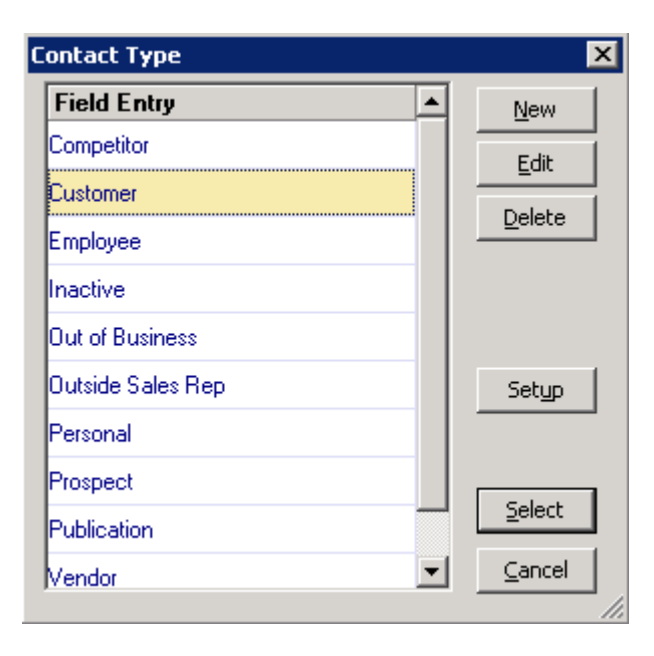

This will bring up the GoldMine lookup window for that field. Though you will find these kinds of lookup windows in almost every field in GoldMine, only those that are setup with lookup option will show a list of entries.

15. Find your desired entry and click the Select button, *or* simply press y on your keyboard to make the selection.

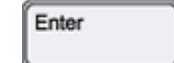

Alternatively, you can use the  $\mathbb{F}^2$  key while in the field to bring up the lookup list.

16. Continue with **Industry**, **Interest**, **Acct Manager**, and **Open**, choosing from the list of choices, if you have the information available.

**17. Make sure ALL Duplicate Checking options are selected.** (Phone number and E‐mail address)

18. Click the **OK** button.

Once GoldMine creates a contact record, you can always continue entering data that you had skipped during the previous steps.